# **Auriculares con ANC inalámbricos Dell Premier** WL7022 Guía del usuario

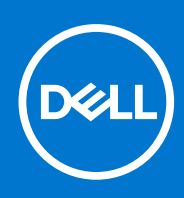

### Notas, precauciones y advertencias

**NOTA:** Una NOTA indica información importante que le ayuda a hacer un mejor uso de su producto.

**PRECAUCIÓN: Una PRECAUCIÓN indica la posibilidad de daños en el hardware o la pérdida de datos, y le explica cómo evitar el problema.**

**AVISO: Un mensaje de AVISO indica el riesgo de daños materiales, lesiones corporales o incluso la muerte.**

© 2021 Dell Inc. o sus subsidiarias. Todos los derechos reservados. Dell, EMC y otras marcas comerciales son marcas comerciales de Dell Inc. o sus filiales. Es posible que otras marcas comerciales sean marcas comerciales de sus respectivos propietarios.

# Tabla de contenido

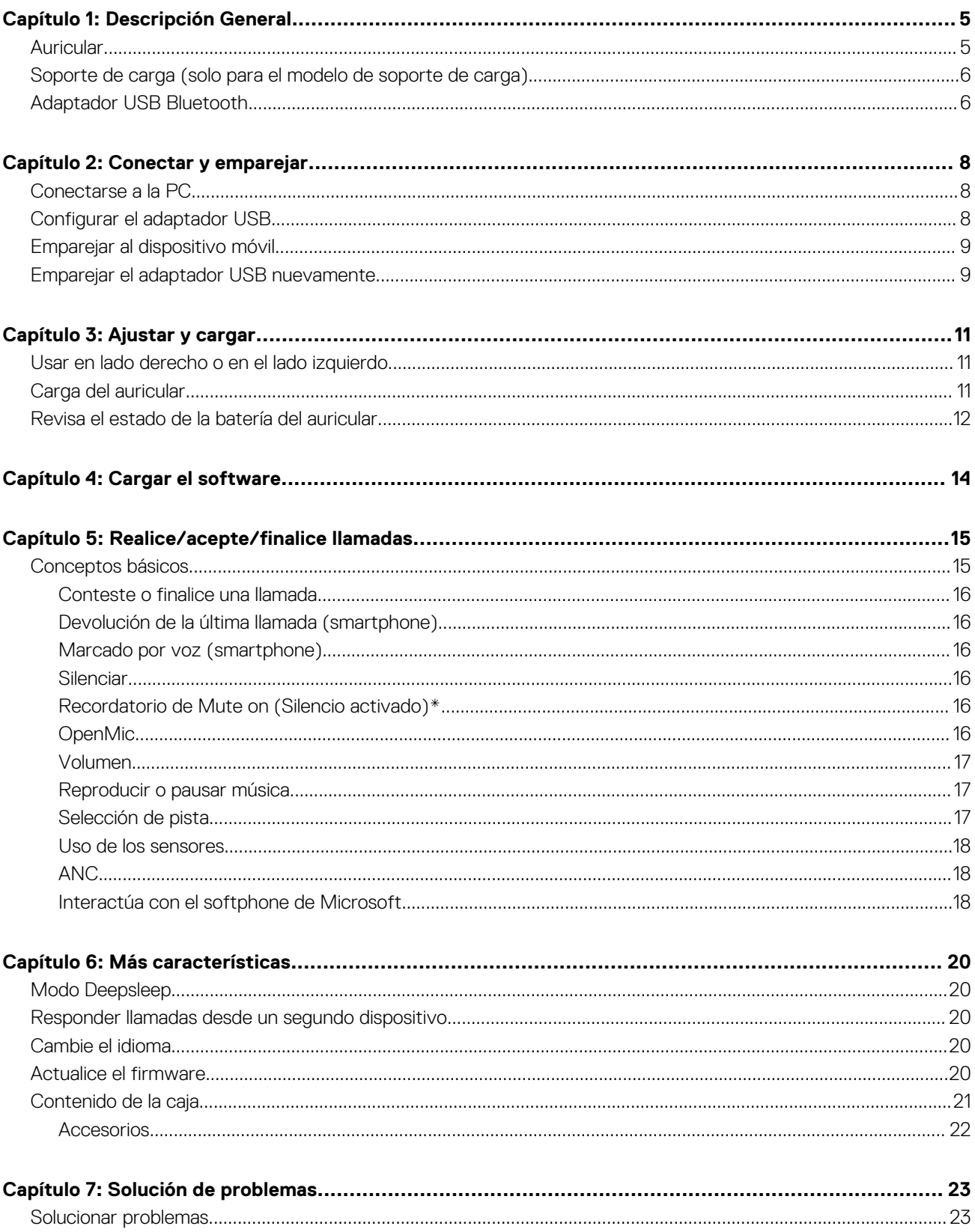

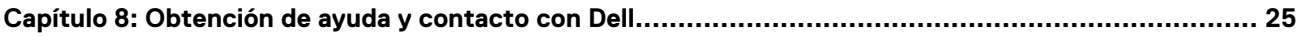

## **1**

# **Descripción General**

## <span id="page-4-0"></span>**Auricular**

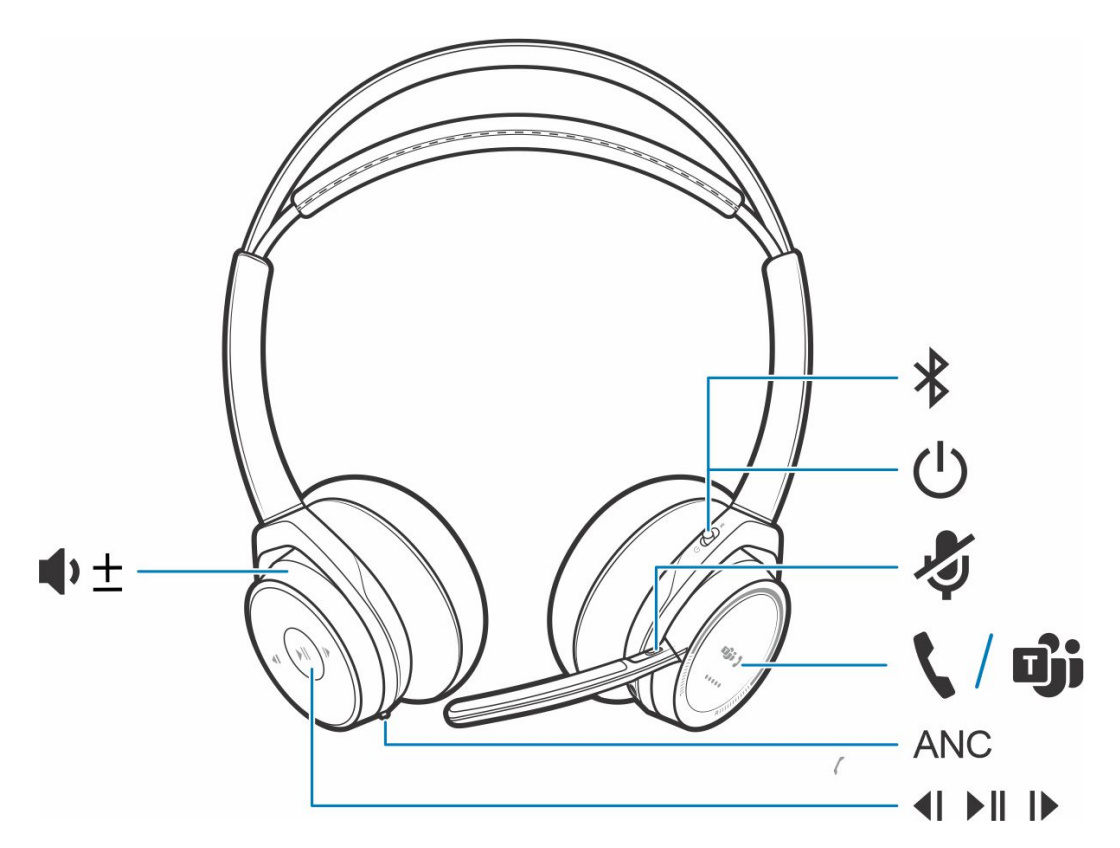

### **Tabla 1. Controles**

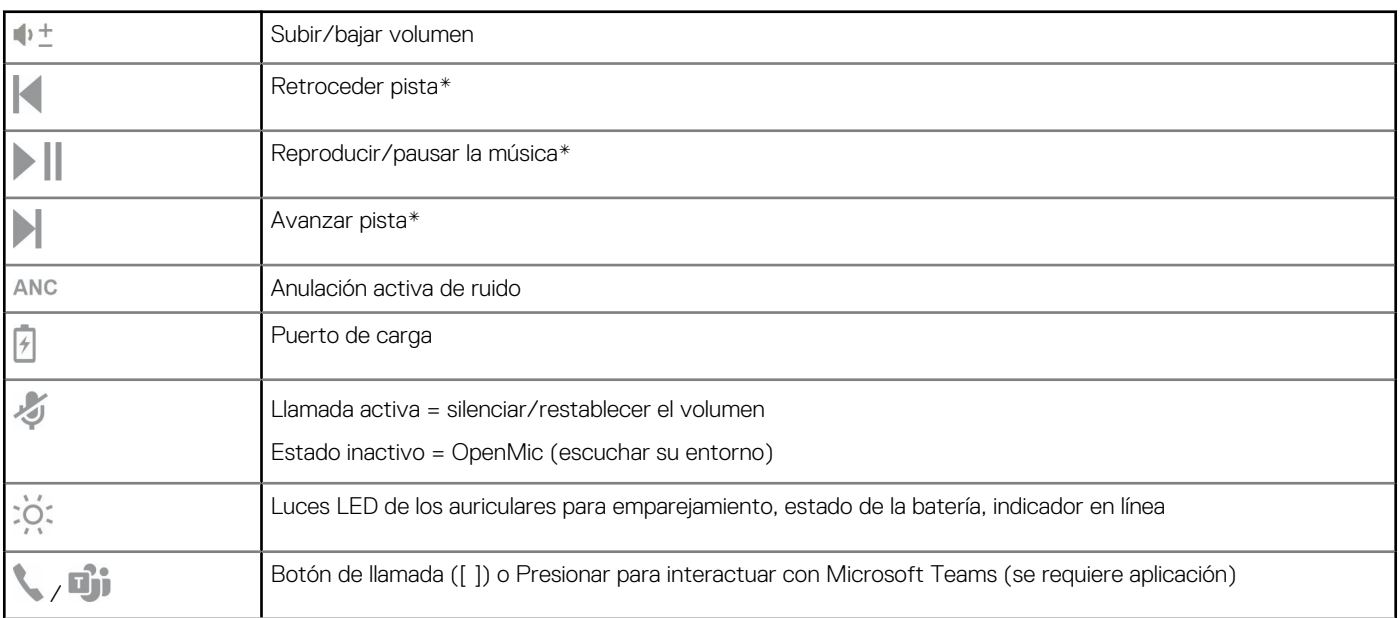

### <span id="page-5-0"></span>**Tabla 1. Controles (continuación)**

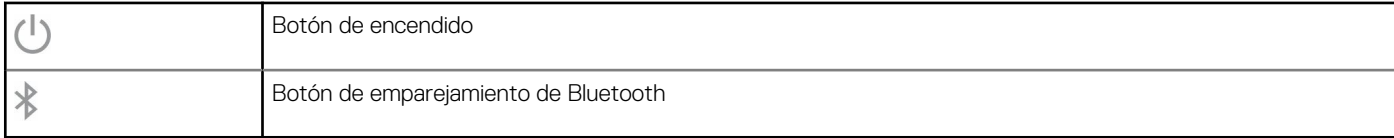

**NOTA:** \* La funcionalidad varía según la aplicación. No funciona con aplicaciones basadas en la web.

## **Soporte de carga (solo para el modelo de soporte de carga)**

**NOTA:** El soporte de carga se conecta al puerto USB de una computadora o un cargador de pared.

## **Adaptador USB Bluetooth**

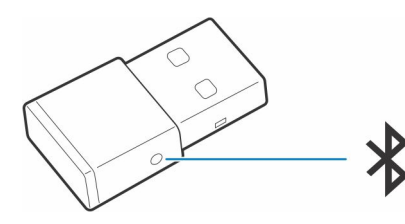

El adaptador USB Bluetooth de alta fidelidad viene previamente emparejado al dispositivo Poly. Conéctalo a la computadora para conectarlo al audio de esta.

**NOTA:** El diseño del adaptador puede variar

### **Tabla 2. Códigos de LED de USB**

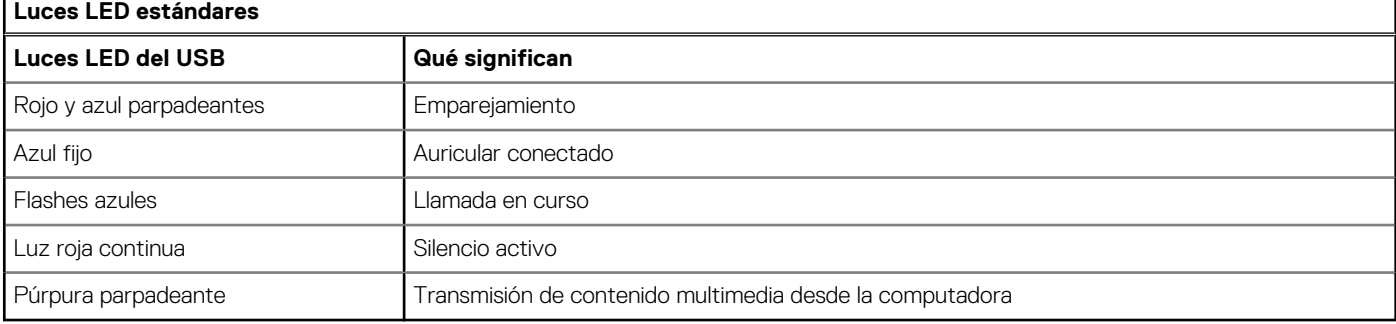

### **Tabla 3. Códigos de LED para Teams**

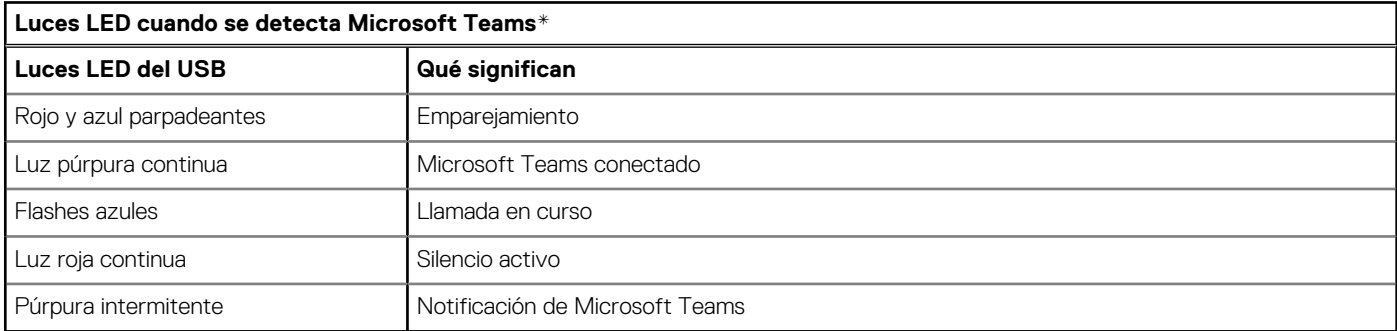

**NOTA:** \* Requiere la aplicación de escritorio Microsoft Teams

## **Conectar y emparejar**

## <span id="page-7-0"></span>**Conectarse a la PC**

El adaptador USB Bluetooth viene emparejado previamente al auricular.

#### **Pasos**

1. Encienda los auriculares e inserte el adaptador USB Bluetooth en la computadora portátil o en la PC.

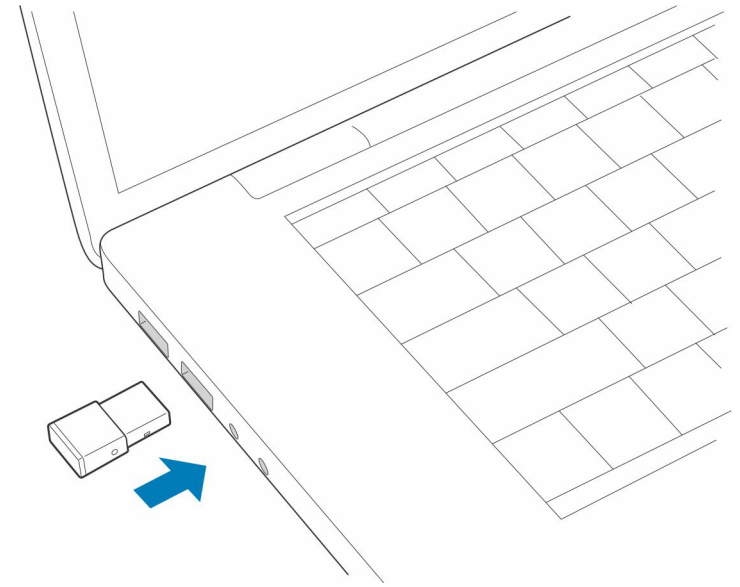

- 2. La luz LED del adaptador USB parpadeará y, luego, se mantendrá sin parpadear para indicar que el auricular está conectado al adaptador USB. Si estás usando el auricular, oirás "PC connected" (PC conectada) para indicar que se estableció la conexión. Cuando estés en una llamada, el indicador LED del adaptador USB parpadeará en color azul. Cuando no estés en una llamada, el indicador LED permanecerá sin parpadear.
- 3. **OPCIONAL** Cargue Plantronics Hub para Windows/Mac consultando [poly.com/software](https://www.plantronics.com/software) o visite [www.dell.com/support](https://www.dell.com/support). Esto te permite personalizar el comportamiento del auricular a través de la configuración y las opciones avanzadas.

## **Configurar el adaptador USB**

El adaptador USB Bluetooth de alta fidelidad está listo para recibir llamadas. Si deseas escuchar música, tendrás que configurar el adaptador USB Bluetooth.

#### **Pasos**

Windows

- 1. Para configurar el adaptador USB Bluetooth y escuchar música, vaya a **Iniciar menú** > **Panel de control** > **Sonido** > **Pestaña de reproducción**. Seleccione **Dell BT 100,** configúrelo como Dispositivo predeterminado y haga clic en Aceptar.
- 2. Para pausar la música cuando hagas o recibas llamadas, ve a **Iniciar menú** > **Panel de control** > **Sonido** > **Pestaña de comunicaciones** y selecciona el parámetro deseado.

Mac

3. Para configurar el adaptador USB Bluetooth, vaya a **Menú de Apple** > **Preferencias del sistema** > **Sonido**. En las pestañas de entrada y salida, seleccione **Dell BT 100**.

## <span id="page-8-0"></span>**Emparejar al dispositivo móvil**

### **Pasos**

1. Para poner los auriculares en el modo de emparejamiento, deslice y mantenga presionado el switch de alimentación  $\mathbb O$  en la dirección contraria a la posición de apagado hasta que escuche "pairing" (emparejamiento) y el LED de los auriculares parpadee de color red and blue.

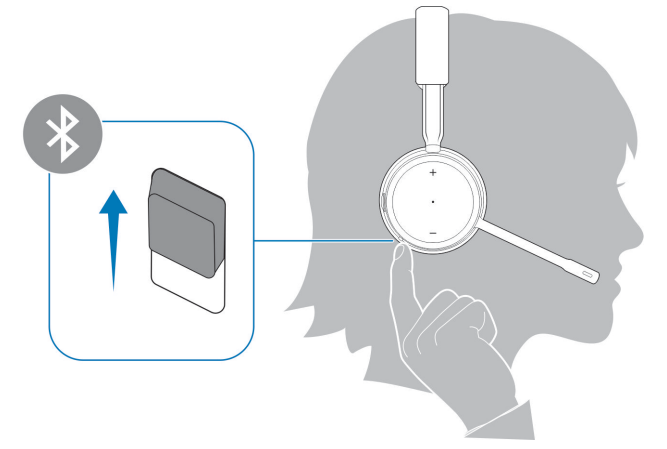

- 2. Activa la función Bluetooth de su teléfono y ajústala para que busque nuevos dispositivos.
	- *iPhone* **Ajustes** > **Bluetooth** > **encendido\***
	- *Android* **Ajustes** > **Encendido** > **Buscar dispositivos\***

**NOTA:** \* Los menús pueden variar de un dispositivo a otro.

### 3. Seleccione **Dell ANC Headset WL7022**.

Si el teléfono pide una contraseña, ingresa cuatro ceros (0000) o acepta la conexión.

Una vez logrado el emparejamiento correctamente, escucharás "pairing successful" (emparejamiento correcto) y las luces LED de los auriculares dejarán de parpadear.

**(i)** NOTA: Los auriculares se pueden emparejar con hasta 8 dispositivos, pero solo pueden mantener 2 conexiones simultáneamente, esto incluye el adaptador USB Bluetooth.

## **Emparejar el adaptador USB nuevamente**

*Comúnmente, el adaptador USB ya se encuentra emparejado al auricular. En caso de que el adaptador esté desconectado o que se haya comprado por separado, deberás emparejarlo a los auriculares.*

#### **Pasos**

- 1. Inserta el adaptador USB Bluetooth de alta fidelidad en la computadora portátil o en la computadora y espera que lo reconozca.
- 2. Pon el auricular en modo de emparejamiento.
- 3. Para activar el modo de emparejamiento del adaptador USB Bluetooth, mantén presionado el botón de emparejamiento empotrado con un lápiz o un clip hasta que el adaptador USB Bluetooth parpadee de color rojo y azul.

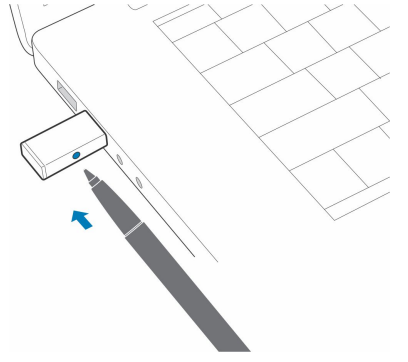

### **NOTA:** El diseño del adaptador puede variar

El emparejamiento se habrá realizado correctamente cuando escuches "Emparejamiento correcto" y "PC conectada", y el indicador LED del adaptador USB Bluetooth permanezca sin parpadear.

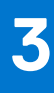

# **Ajustar y cargar**

## <span id="page-10-0"></span>**Usar en lado derecho o en el lado izquierdo**

### **Pasos**

Para colocar el micrófono al lado izquierdo o derecho, gira el brazo del micrófono hacia arriba y por encima. Dobla suavemente el brazo hacia adentro o hacia afuera de modo que haya aproximadamente dos dedos de ancho desde la esquina de tu boca. **NOTA:** Para disfrutar un sonido estéreo real, utiliza el brazo en el lado derecho.

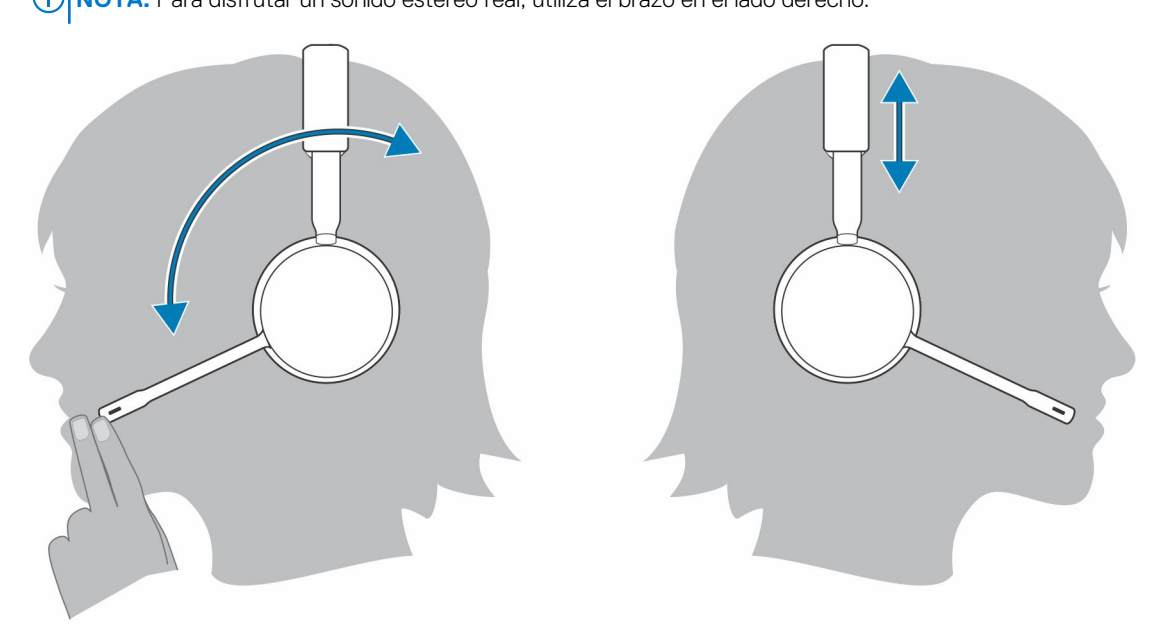

## **Carga del auricular**

#### **Requisitos previos**

**PRECAUCIÓN: Antes de usar, cargue completamente el auricular para restablecer la precisión de las indicaciones del tiempo de conversación.**

#### **Pasos**

Cargue el auricular con el soporte de carga o con el cable micro USB. La luz LED del auricular se enciende cuando se está cargando. La carga completa del auricular demora hasta 2 horas. Las luces LED se apagan una vez que se complete la carga.

**NOTA:** Tanto el soporte de carga como el cable micro USB se pueden conectar a una computadora o a un cargador de pared. Solo es necesario conectarse a una computadora para actualizar el firmware.

### <span id="page-11-0"></span>**Tabla 4. Cargando**

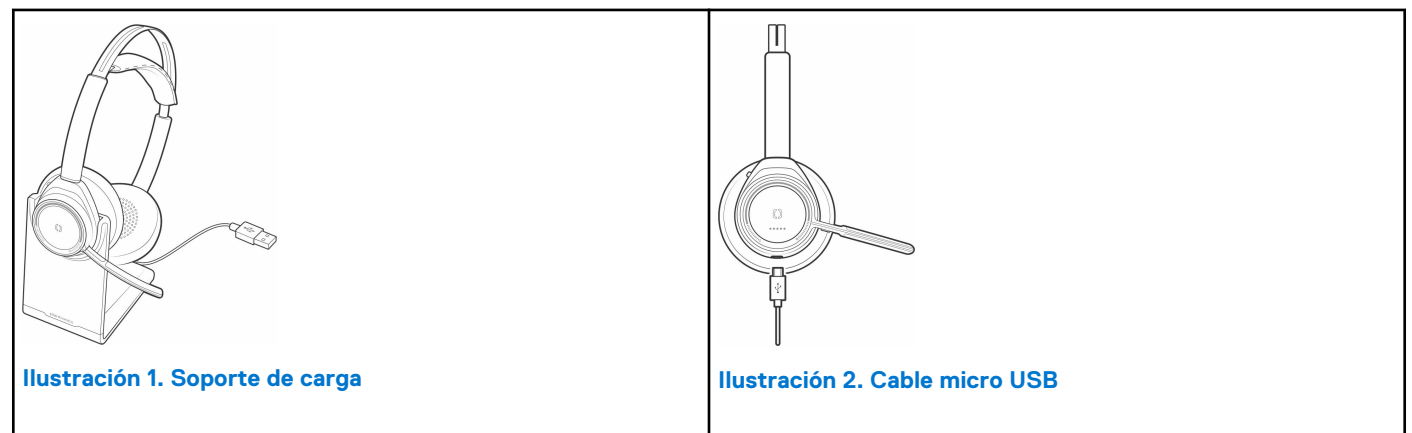

### **Tabla 5. Luces LED de estado de la batería**

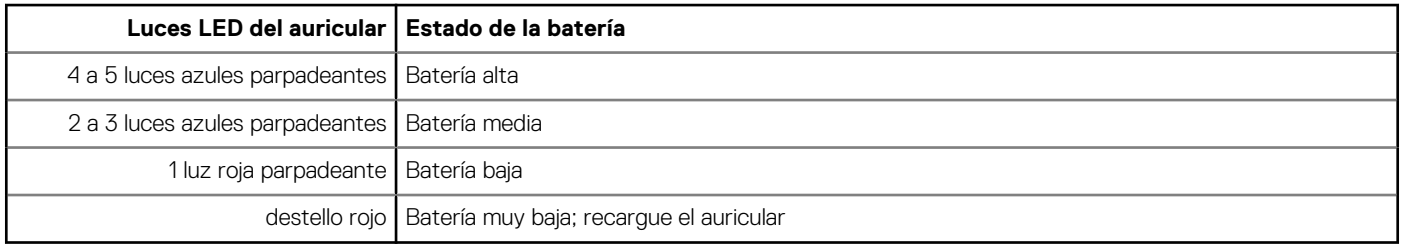

## **Revisa el estado de la batería del auricular**

Hay tres maneras de revisar el estado de la batería del auricular. Selecciona:

### **Pasos**

● Plantronics Hub para iOS/Android: comprobar la pantalla de inicio

R

- Plantronics Hub para Windows/Mac: hacer clic en el ícono de auricular de Plantronics Hub en la bandeja del sistema o en la barra de menú para ver el estado de la batería
- $\bullet$  Deslice y suelte el switch de alimentación  $\bigcup$  en la dirección contraria a la posición de apagado. Escucha la alerta de voz u observa el LED del auricular.

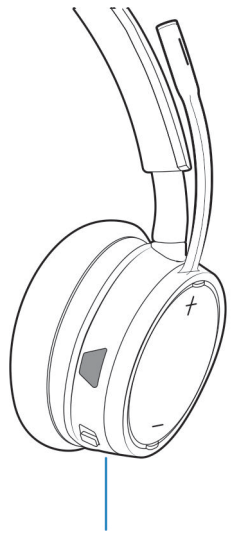

### **Tabla 6. Comportamiento de la luz LED mientras se realiza la carga**

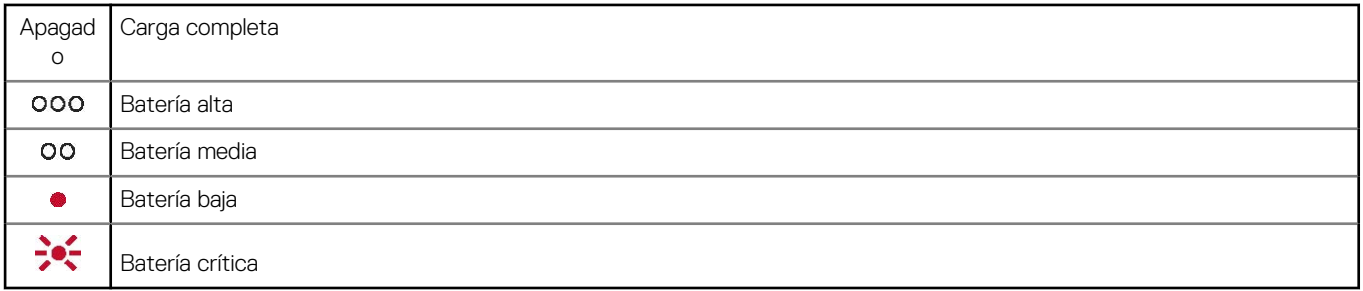

**(i)** NOTA: Para reiniciar la precisión de la alerta del tiempo de conversación, agota la batería del auricular y luego cárgala completamente.

# **Cargar el software**

<span id="page-13-0"></span>Para activar la funcionalidad de control de llamadas de los auriculares (contestar/finalizar y silenciar), algunos softphones requieren la instalación de Plantronics Hub para Windows o Mac.

### **Pasos**

Descargue Plantronics Hub para Windows o Mac en [poly.com/software](https://www.plantronics.com/software) o visite [www.dell.com/support](https://www.dell.com/support).

Administre los ajustes de los auriculares en la computadora con Plantronics Hub:

- Control de llamadas de softphones
- Cambiar el idioma de los auriculares
- Actualice el firmware.
- Activar/desactivar las funciones

# **Realice/acepte/finalice llamadas**

## <span id="page-14-0"></span>**Conceptos básicos**

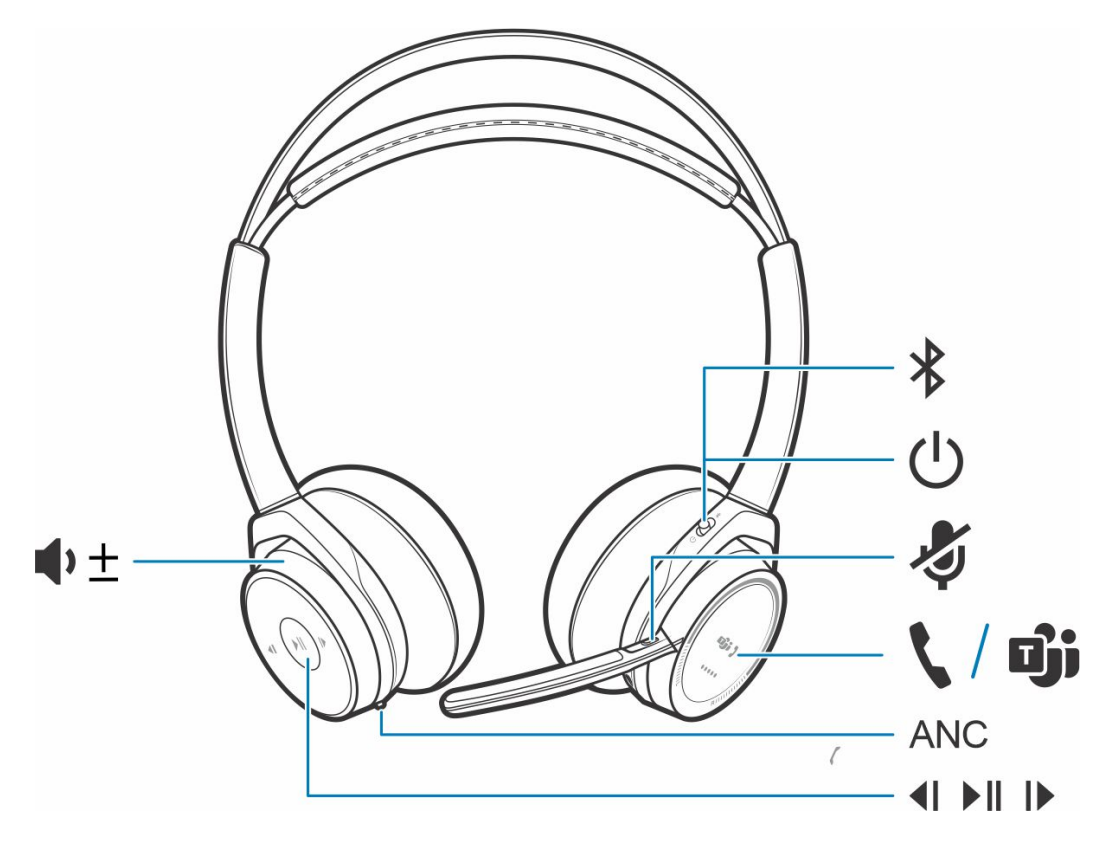

### **Tabla 7. Descripción general**

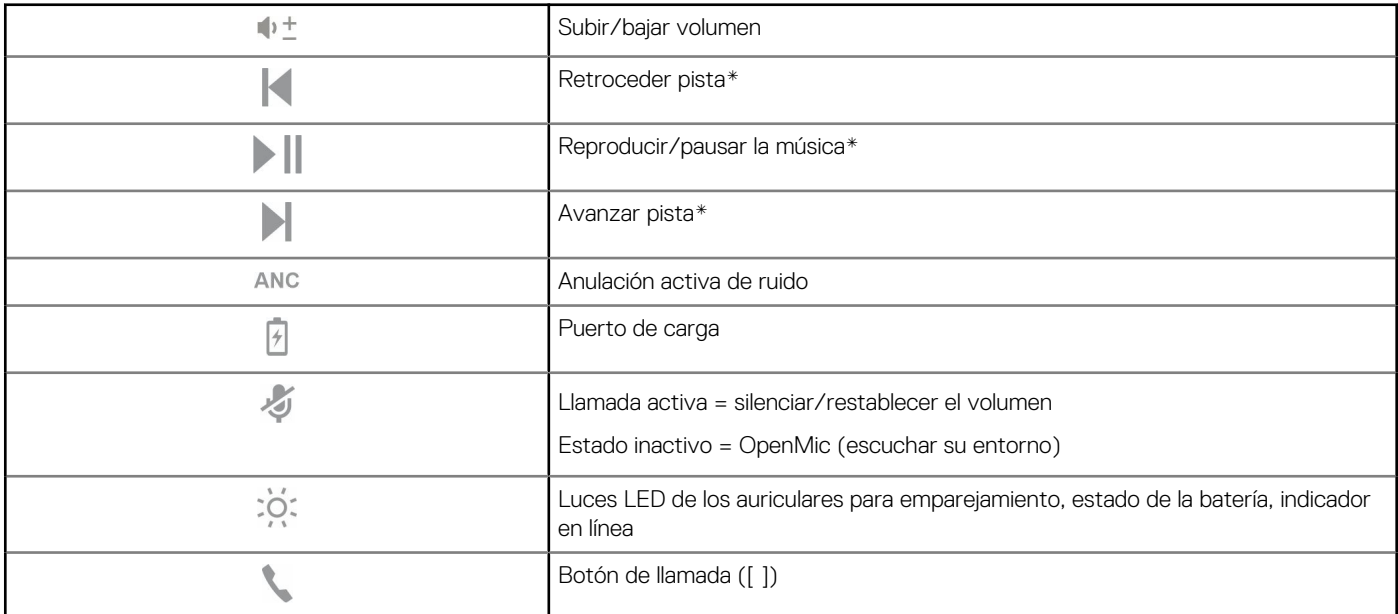

### <span id="page-15-0"></span>**Tabla 7. Descripción general (continuación)**

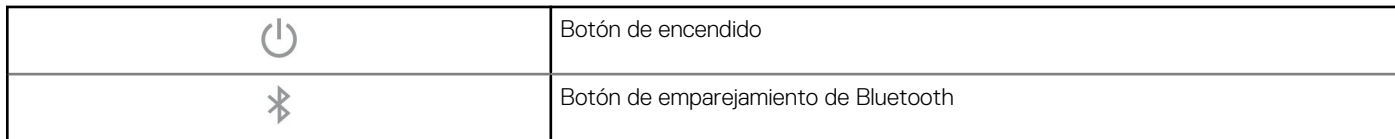

**NOTA:** \* La funcionalidad varía según la aplicación. No funciona con aplicaciones basadas en la web.

### **Conteste o finalice una llamada**

### **Pasos**

Toque el botón de llamada o utilice el softphone.

### **Devolución de la última llamada (smartphone)**

#### **Pasos**

Para marcar el último número al que llamó, toque dos veces el botón de llamada

### **Marcado por voz (smartphone)**

#### **Pasos**

Si el smartphone cuenta con un asistente activado por voz, mantenga presionado el botón de llamada so por dos segundos y espere la indicación del teléfono. A continuación, indíquele al teléfono que marque el número de un contacto almacenado.

### **Silenciar**

#### **Pasos**

Durante una llamada, presione brevemente el botón de silencio para silenciar el micrófono en la controladora incorporada. Para activar el sonido, vuelva a presionar el botón.

### **Recordatorio de Mute on (Silencio activado)\***

\* Se requiere Plantronics Hub para Windows y Mac ([poly.com/software](https://www.plantronics.com/software) o visite [www.dell.com/support\)](https://www.dell.com/support)

Si silenció una llamada activa y comienza a hablar, aparecerá una notificación en el escritorio para recordarle que está en silencio. Para agregar una notificación de indicación de voz, administre las funciones de silencio con Plantronics Hub para Windows y Mac.

### **OpenMic**

#### **Pasos**

Cuando no se encuentre en una llamada activa, toque el botón rojo de silencio para activar OpenMic y escuchar el entorno. Controle el nivel de ruido ambiente que escucha mediante el ajuste de la rueda del volumen.

### <span id="page-16-0"></span>**Volumen**

### **Pasos**

Gire la rueda del volumen  $\blacklozenge \pm$  hacia delante (+) o hacia atrás (-) para controlar el volumen.

### **Reproducir o pausar música**

### **Pasos**

Selecciona:

- Póngase o quítese los auriculares (requiere que los sensores inteligentes estén activados)
- Toque el botón para reproducir/pausar ▶ | |

**NOTA:** La funcionalidad varía según la aplicación. No funciona con aplicaciones basadas en la web.

### **Selección de pista**

### **Pasos**

Toque dos veces el botón de llamada para saltar a la siguiente pista o toque tres veces el botón de llamada para reproducir la pista anterior.

**NOTA:** La funcionalidad varía según la aplicación. Es posible que no funcione con aplicaciones basadas en la web.

### <span id="page-17-0"></span>**Uso de los sensores**

Los sensores inteligentes "Smart Sensors" responden cuando se pone o quita los auriculares.

### **Tabla 8. Sensores: aspectos básicos**

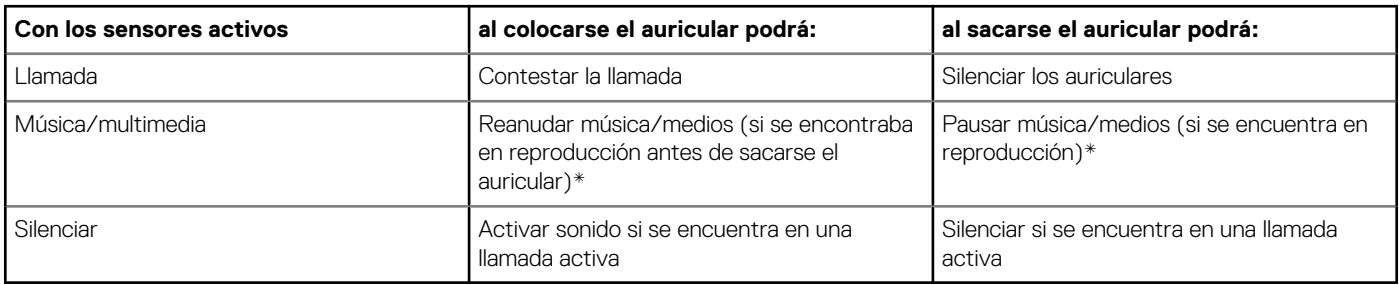

**NOTA:** \* La funcionalidad varía según la aplicación. No funciona con aplicaciones basadas en la web.

### **Reinicio de sensores**

Podría tener que reiniciar los sensores si estos no están funcionando correctamente.

#### **Pasos**

Existen dos maneras de restablecer los sensores del auricular. Selecciona:

- Con el auricular encendido, cargue el auricular en el soporte de carga durante 10 segundos
- Mantenga presionados los botones de silencio y para reproducir/pausar durante más de 4 segundos hasta que las luces LED parpadeen dos veces de color púrpura, con cuidado de no tocar el relleno del auricular o dejar que entre en contacto con las superficies

### **Desactivación de sensores**

#### **Pasos**

Puede desactivar los sensores inteligentes del auricular de varias formas:

- Administrar los sensores a través del software de Plantronics Hub
- Mantenga presionados los botones de silencio y y de llamada durante más de 4 segundos hasta que la luz LED parpadee de color púrpura y, luego, rojo. Repita para reactivar; la luz LED parpadea de color morado y luego azul

**NOTA:** Los sensores no se pueden desactivar mientras se transmite audio.

### **ANC**

La cancelación activa de ruido (ANC) permite reducir los ruidos externos y mejorar la calidad de la música y el sonido.

### **Pasos**

El auricular viene con la ANC activada. Para desactivar la ANC, desliza el interruptor hacia el lado contrario de la "ANC".

### **Interactúa con el softphone de Microsoft**

#### **Pasos**

- En el caso de Microsoft Teams, toque el botón de llamada de los auriculares para interactuar (se requiere la aplicación).
- En el caso de Skype Empresarial, mantenga presionado el botón de llamada de los auriculares durante 2 segundos para interactuar (se requiere la aplicación).

● Para configurar el teléfono de destino, vaya a Plantronics Hub para Windows/Mac > **Softphones** > **Ajustes de software** > **Softphone de destino**

# **Más características**

## <span id="page-19-0"></span>**Modo Deepsleep**

Si deja el auricular encendido, pero fuera del alcance del teléfono o del adaptador USB al cual está emparejado durante más de 7 días, el auricular conservará la batería cuando entre al modo DeepSleep.

#### **Pasos**

Cuando vuelva a estar dentro del alcance del teléfono o del adaptador USB, presione el botón de control de llamadas sora salir del modo DeepSleep.

## **Responder llamadas desde un segundo dispositivo**

Es fácil responder llamadas desde dos dispositivos (incluye softphone).

#### **Sobre esta tarea**

Cuando esté en una llamada en curso, escuchará un tono que le notificará la llamada entrante que proviene del segundo teléfono emparejado.

#### **Pasos**

Para responder una segunda llamada desde el otro dispositivo, primero toque el botón de llamada para finalizar la llamada actual y toque nuevamente el botón de llamada para responder la nueva llamada. Si decide no contestar la segunda llamada, esta se desviará al buzón de voz.

## **Cambie el idioma**

Puede cambiar el idioma de las indicaciones de voz de los auriculares (por ejemplo "mute on" [silencio activado]).

#### **Pasos**

- 1. Descargue Plantronics Hub para Windows o Mac en [poly.com/software](https://www.plantronics.com/software) o visite [www.dell.com/support](https://www.dell.com/support).
- 2. Ponga el auricular en el soporte de carga y conecte directamente en su computadora.
- 3. Desconecte los auriculares de otros dispositivos; esto incluye desconectar el adaptador USB de la computadora.
- 4. Abra Plantronics Hub para Windows/Mac y vaya a **Settings (ajustes)** > **Language (idioma)** para ver las opciones de idioma para las indicaciones de voz.

### **Actualice el firmware**

Las actualizaciones de firmware están diseñados para mantener los auriculares actuales con la última tecnología.

#### **Requisitos previos**

Actualice el firmware para:

- Cambiar el idioma de las alertas y los comandos de voz
- Se mejora el rendimiento.

<span id="page-20-0"></span>● Añadir nuevas funciones al dispositivo

### **Pasos**

- 1. Descargue Plantronics Hub para Windows o Mac en [poly.com/software](https://www.plantronics.com/software) o visite [www.dell.com/support](https://www.dell.com/support).
- 2. Para actualizar el firmware del **auricular**, ponga el auricular en el soporte de carga y conecte directamente en su computadora. Desconecte los auriculares de otros dispositivos; esto incluye desconectar el adaptador USB de la computadora.
- 3. Abra Plantronics Hub para Windows/Mac y verifique la pestaña de actualizaciones para ver las alertas de actualización del firmware.
	- **NOTA:**
		- No conteste ni realice una llamada durante la actualización

## **Contenido de la caja**

El contenido puede variar según el producto.

### **Auricular**

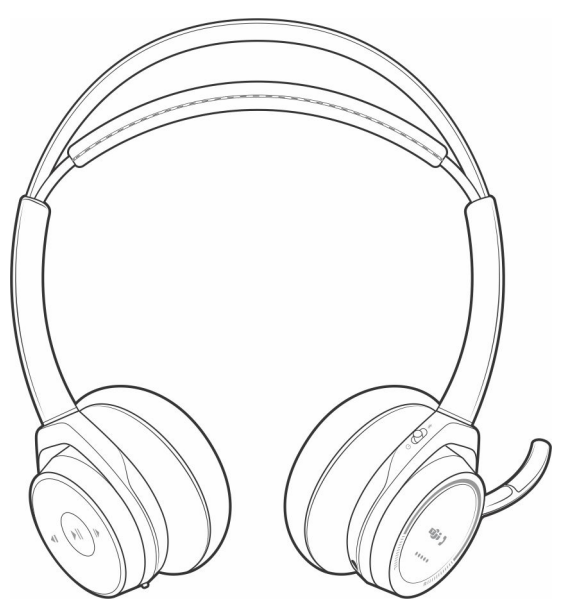

**Soporte de carga**

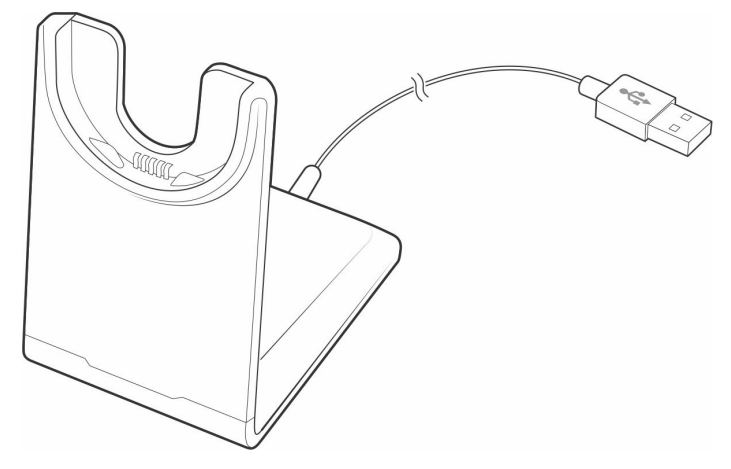

**Cable micro USB**

<span id="page-21-0"></span>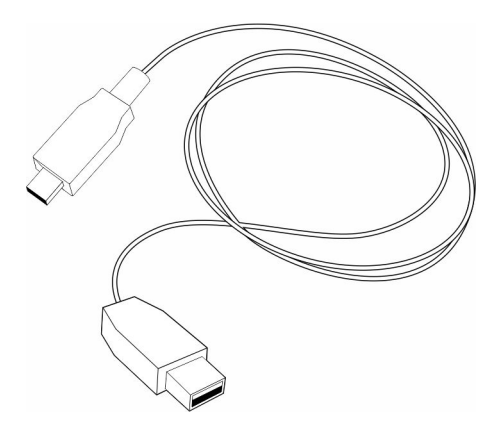

**Estuche**

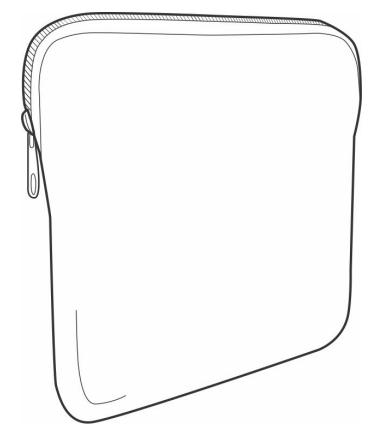

**Adaptador USB Bluetooth**

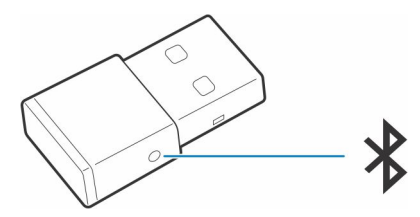

### **Accesorios**

Se venden por separado en [poly.com/accessories](http://www.plantronics.com/accessories).

### **Cargador de pared**

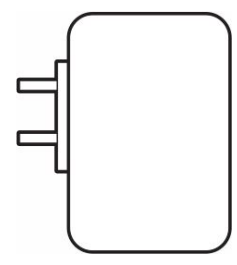

# **Solución de problemas**

## <span id="page-22-0"></span>**Solucionar problemas**

### **Tabla 9. Solución de problemas de los auriculares**

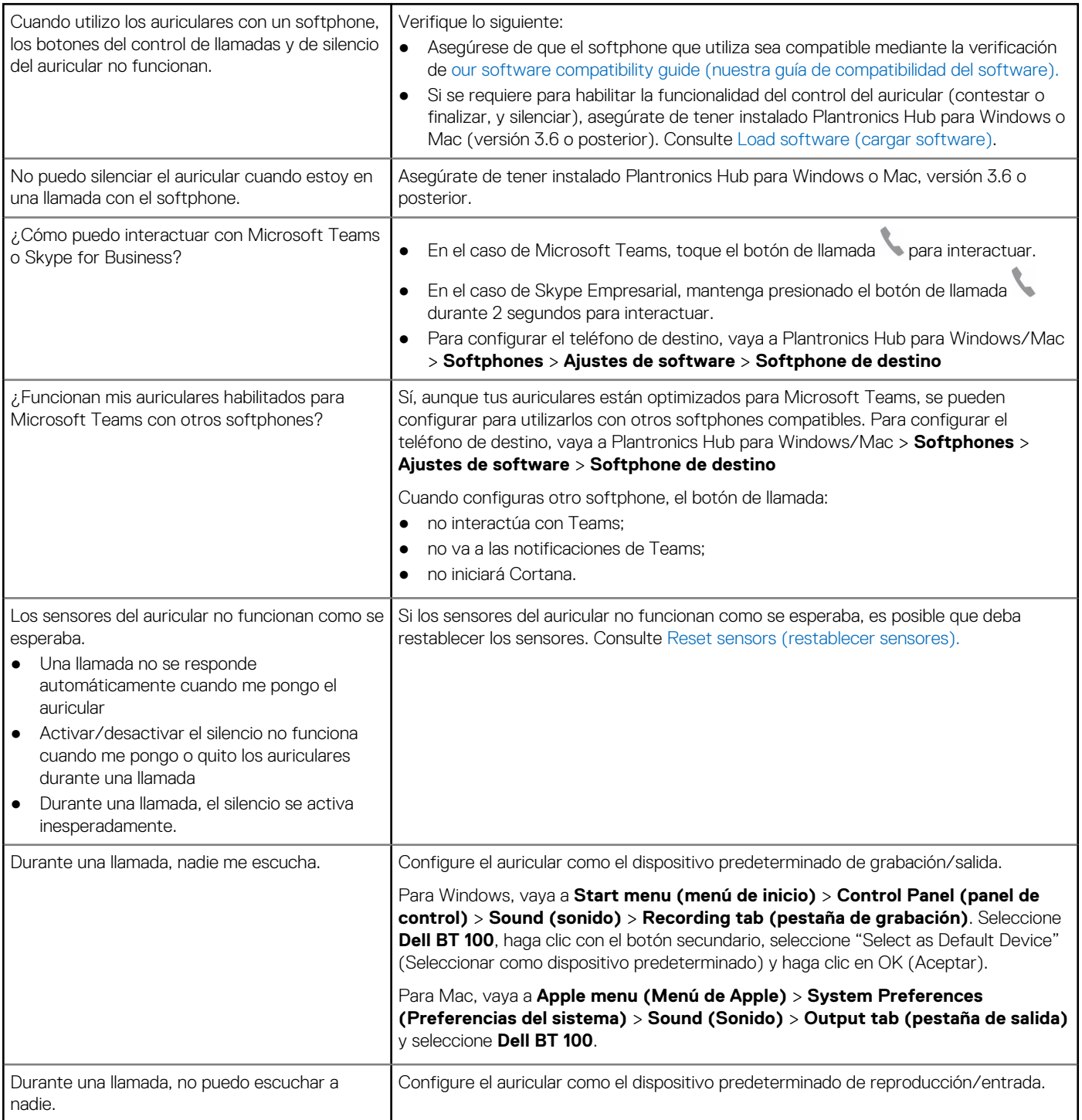

### **Tabla 9. Solución de problemas de los auriculares (continuación)**

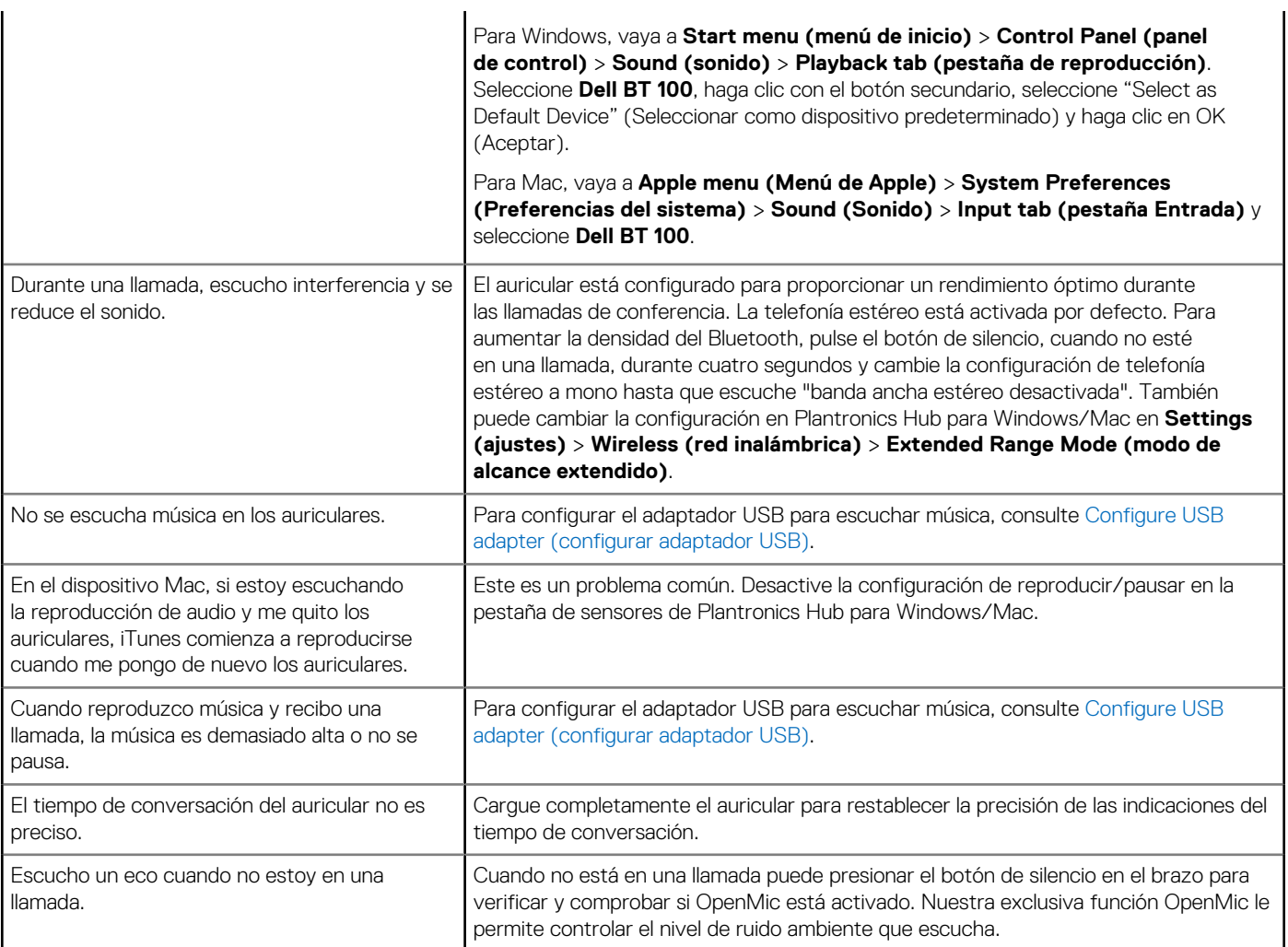

# **Obtención de ayuda y contacto con Dell**

## <span id="page-24-0"></span>Recursos de autoayuda

Puede obtener información y ayuda sobre los productos y servicios de Dell mediante el uso de estos recursos de autoayuda en línea:

### **Tabla 10. Recursos de autoayuda**

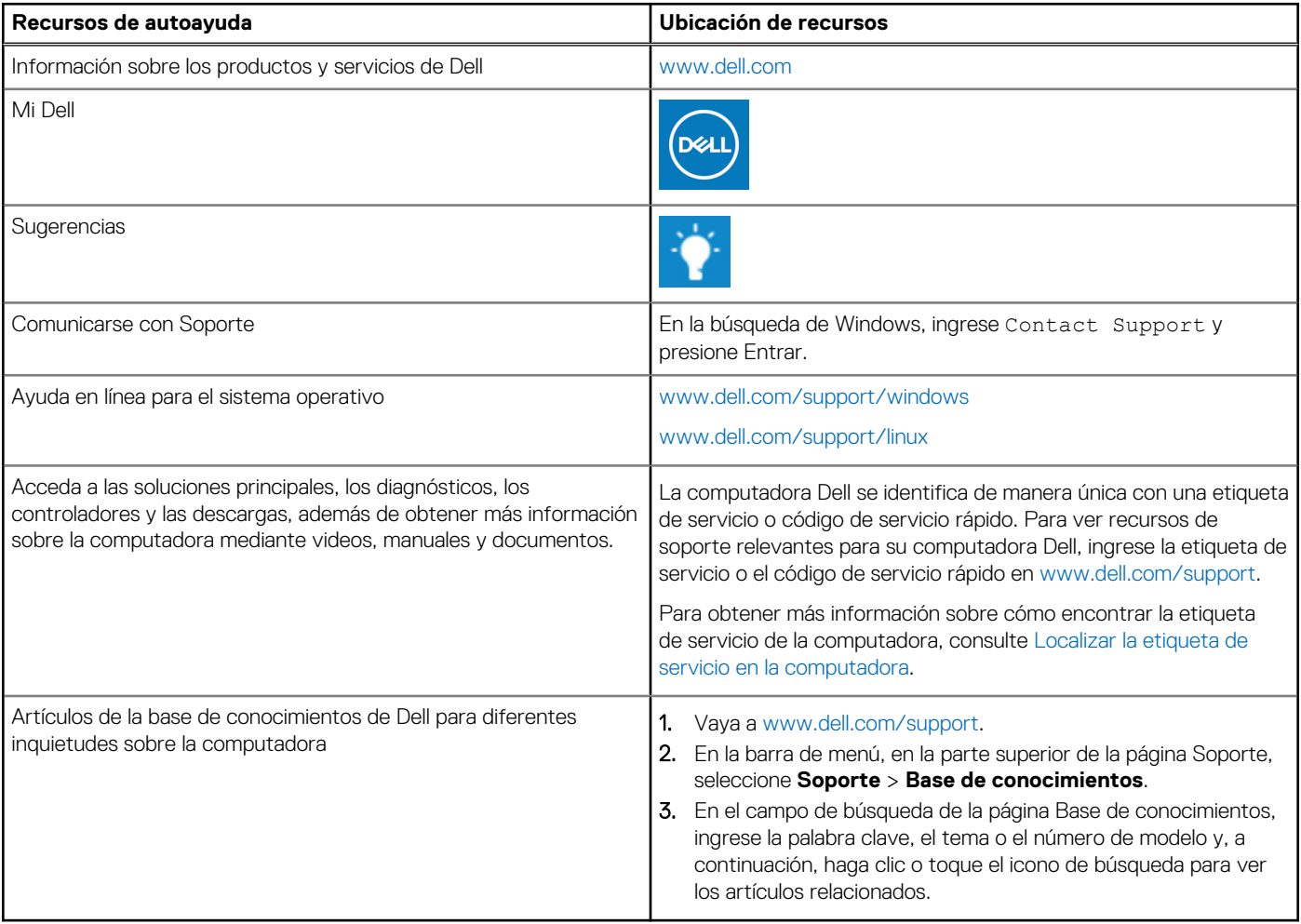

## Cómo ponerse en contacto con Dell

Para ponerse en contacto con Dell para tratar cuestiones relacionadas con las ventas, el soporte técnico o el servicio al cliente, consulte [www.dell.com/contactdell](https://www.dell.com/contactdell).

**(i)** NOTA: Puesto que la disponibilidad varía en función del país/región y del producto, es posible que no pueda disponer de algunos servicios en su país/región.

**(i) NOTA:** Si no tiene una conexión a Internet activa, puede encontrar información de contacto en su factura de compra, en su albarán de entrega, en su recibo o en el catálogo de productos de Dell.